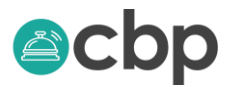

# **HOW TO REGISTER A NOT FOR PROFIT ORGANISATION**

Once you have logged into the CBP Portal you will land on the Dashboard section of the portal which should look like this –

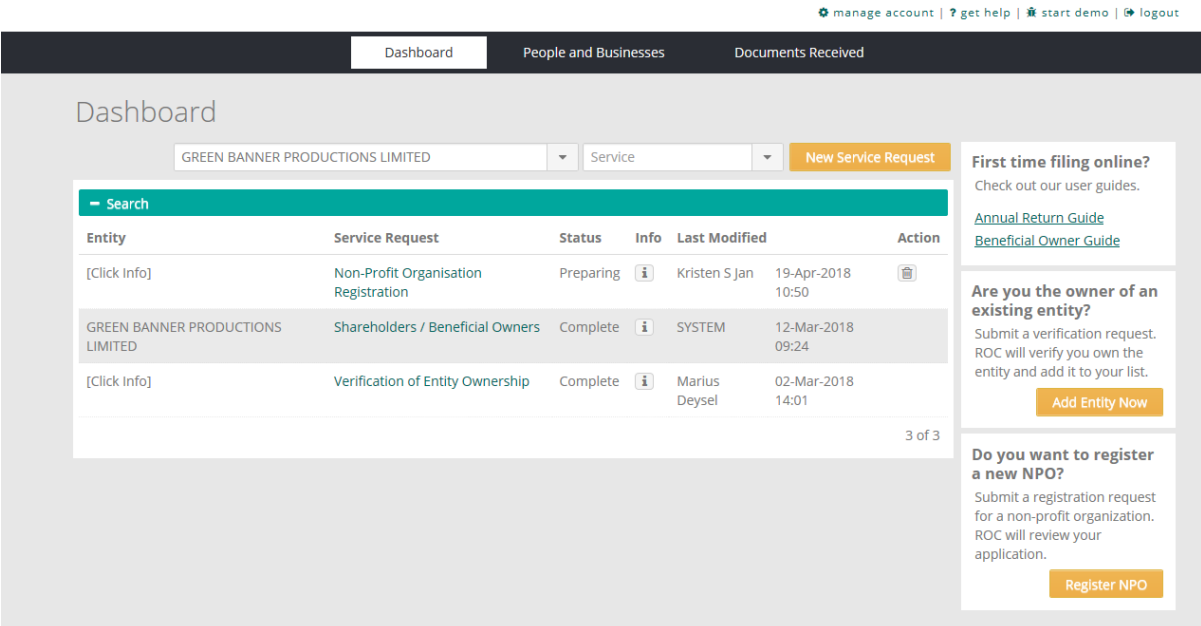

CLICK ON the orange button on the bottom right corner that says 'Register NPO'. The following screen will open up.

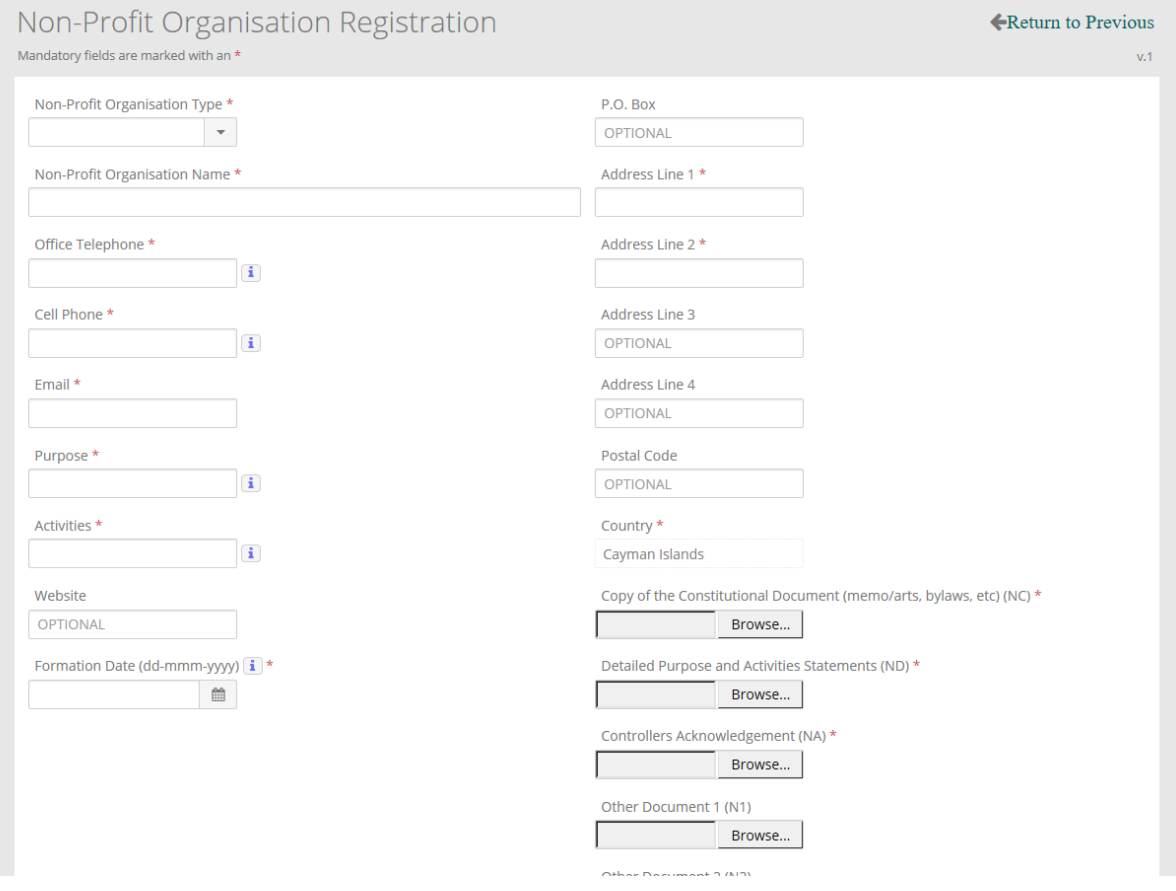

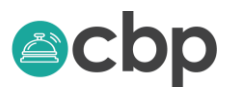

First chose from the drop down menu what type of NPO you are registering – there are four types to choose from

**Non-Profit Organisation**- those entities that are incorporated under a specific Cayman Islands legislation (not included the Churches Incorporations Law).

**NPO established as a Registered / Unregistered Association of Persons**- those entities that are not registered as a Company, Trust, Partnership or enacted by Legislation.

**NPO established as a Church**- entities that are registered/ incorporated under the Churches Incorporations Law 2007.

**NPO established as a Company**- entities incorporated under the Companies Law to include Section 80, Companies Limited by Guarantee and Ordinary Companies.

Start completing the remainder of the fields and upload the requested documents in PDF format. NPO establish as a Company scan and upload your memorandum and articles of association as a single document; to include the signature page.

NPOs established as an Unincorporated Association of persons upload by laws or constitution.

NPO's established as a Church under the Churches Incorporations Law upload the Churches Incorporations Law 2007 Revision. NPO's incorporated by other legislation upload copy of same.

Now would be a good time to save your work, scroll down to the bottom of the page and CLICK ON **'Save – I'll finish later'.** It is a good idea to save your work as you enter data.

Save - I'll finish later

**Submit Now** 

## **ADDING YOUR CONTROLLERS, SENIOR OFFICERS AND MANAGEMENT PERSONNEL**

Before you start adding your controllers, senior officers and management personnel you will need to create their profile in People and Business.

Controllers are defined in the law as the person who owns, manages or controls the entity. Section 12 of the law also speaks to the controller's responsibility to ensure that the entity maintain proper books and records of all financial transactions conducted by the NPO. As a best practice, entities may want to consider nominating more than one controller.

### CLICK ON People and Business at the top of the screen

Dashboard

People and Businesses

**Documents Received** 

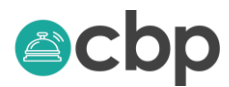

The following page will open up if you are creating a new person CLICK ON new person or if you wish to edit the information of an existing contact CLICK ON their name.

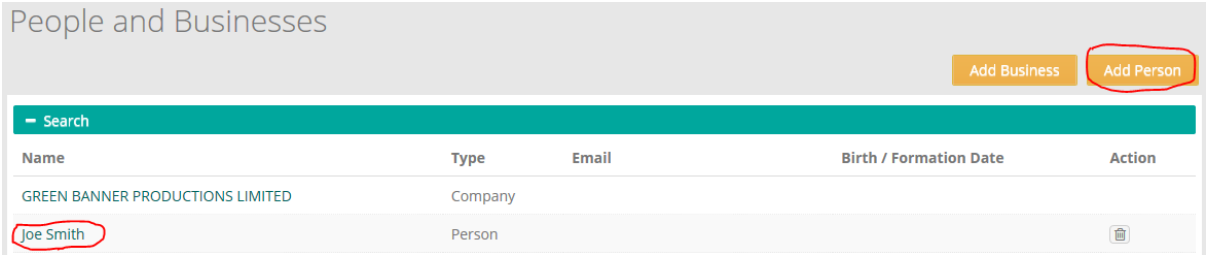

The following form will open up – complete the names as it appears on the valid Government ID we also require an email address and telephone number (unless none available). Anytime you see the following icon **CLICK ON it o** get more information.

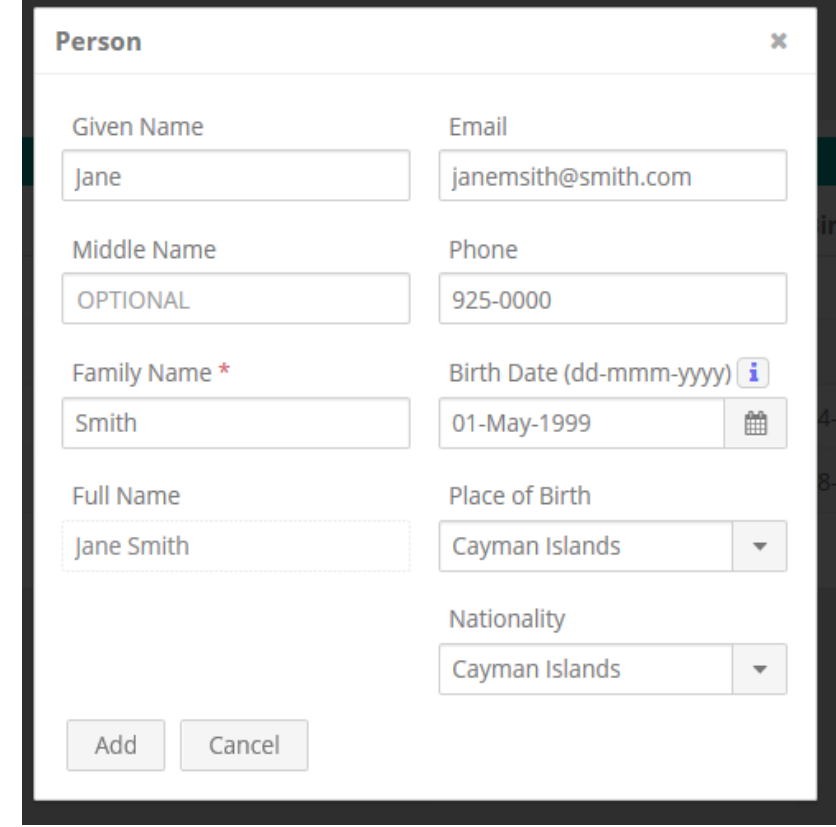

CLICK ADD (you will be able to edit or add additional information later.)

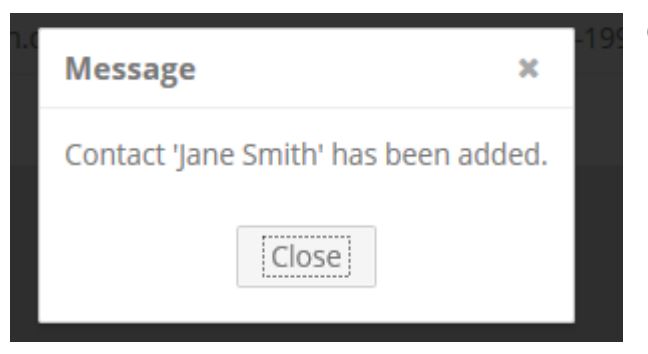

## CLICK ON CLOSE

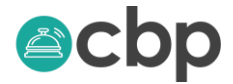

#### The name will appear like below

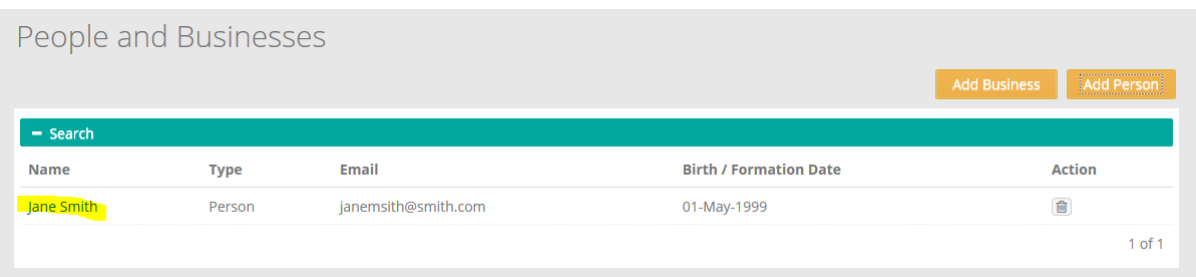

CLICK ON the name to add an ID, for example a Cayman Islands Driver's License, Passport or Voter Registration Card; as well as a physical address. You can add these by CLICKING on ADD under identification and Address. If you make edits to a person's details, CLICK ON SAVE to make sure your work has been saved.

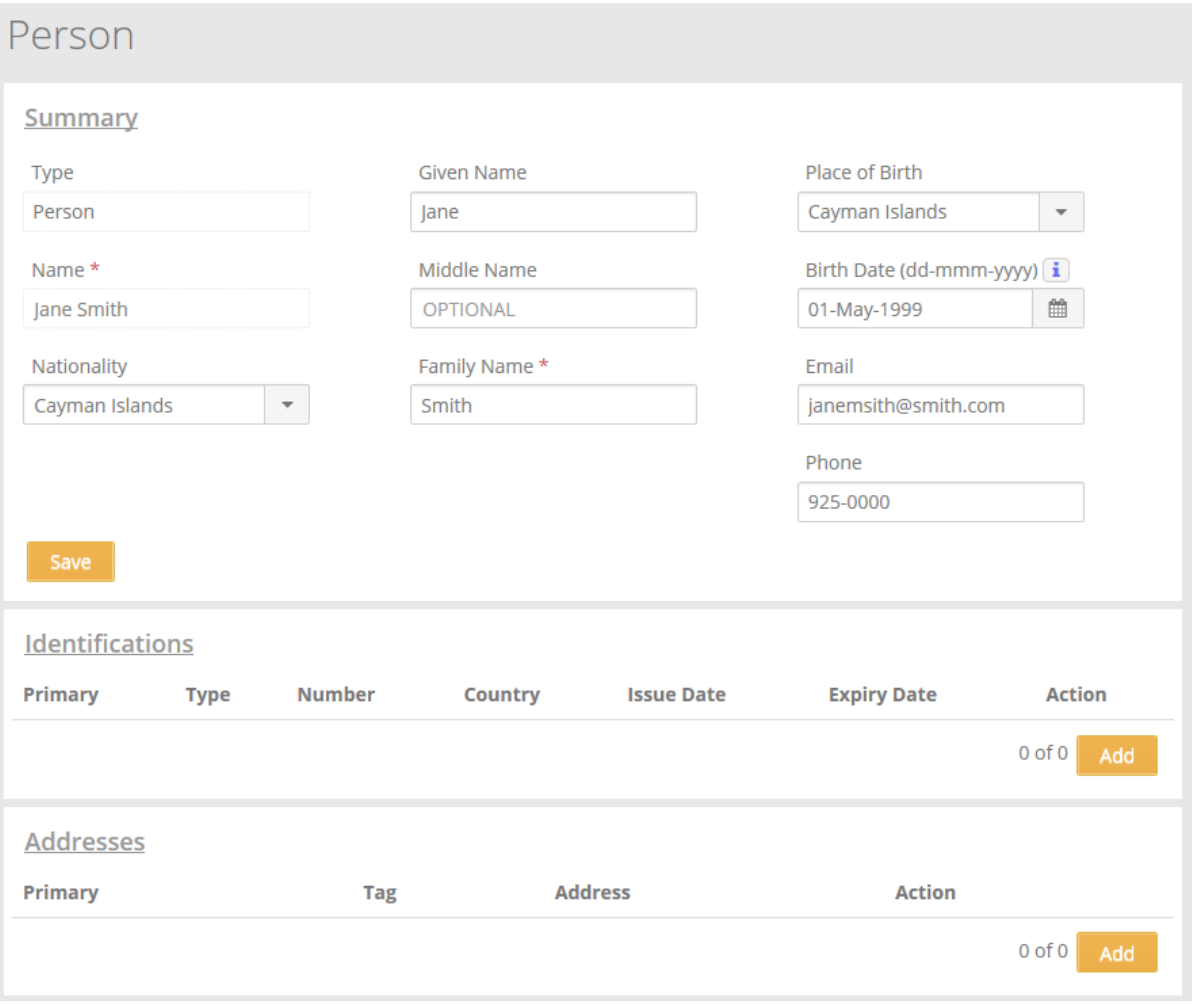

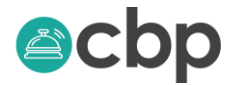

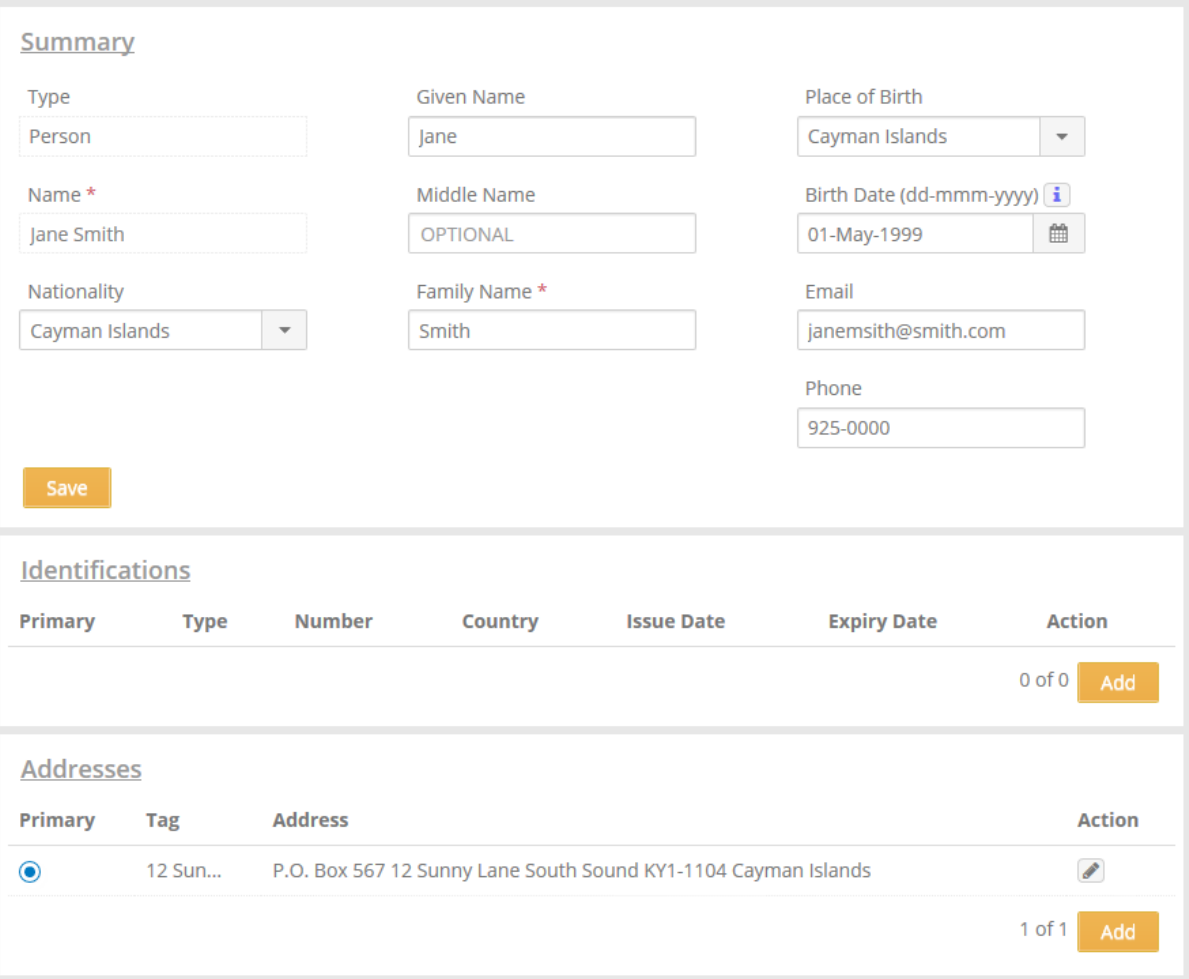

Once you have added the details for all your Controllers, Senior Officers and Management Personnel you are ready to complete the next section of the NPO Filing. Go back to your dashboard and CLICK ON your saved NPO filing.

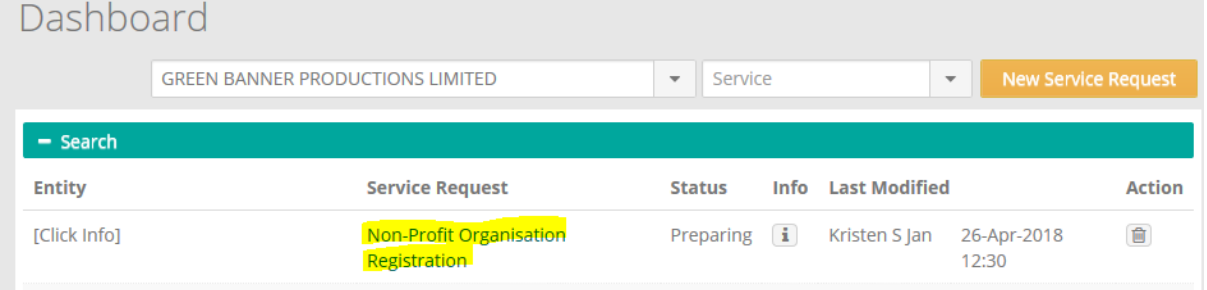

When the form opens up scroll down to the section on Controller and Senior Officers and Management Personnel

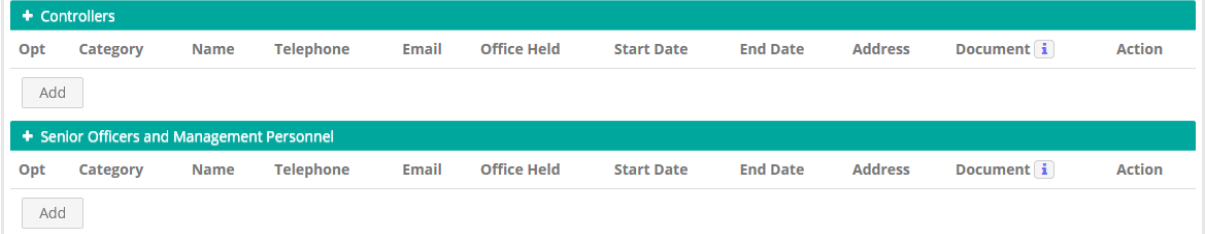

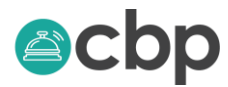

CLICK ON ADD and the following screen will open up.

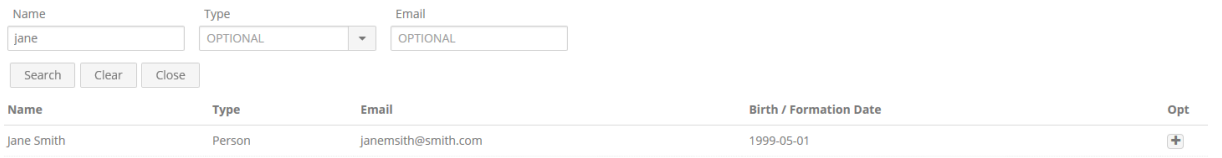

Enter a portion of either the first or last name in the Name search box and CLICK ON SEARCH if you have created the contact in People and Business then it will appear below CLICK ON the plus sign to the right and the following box will appear.

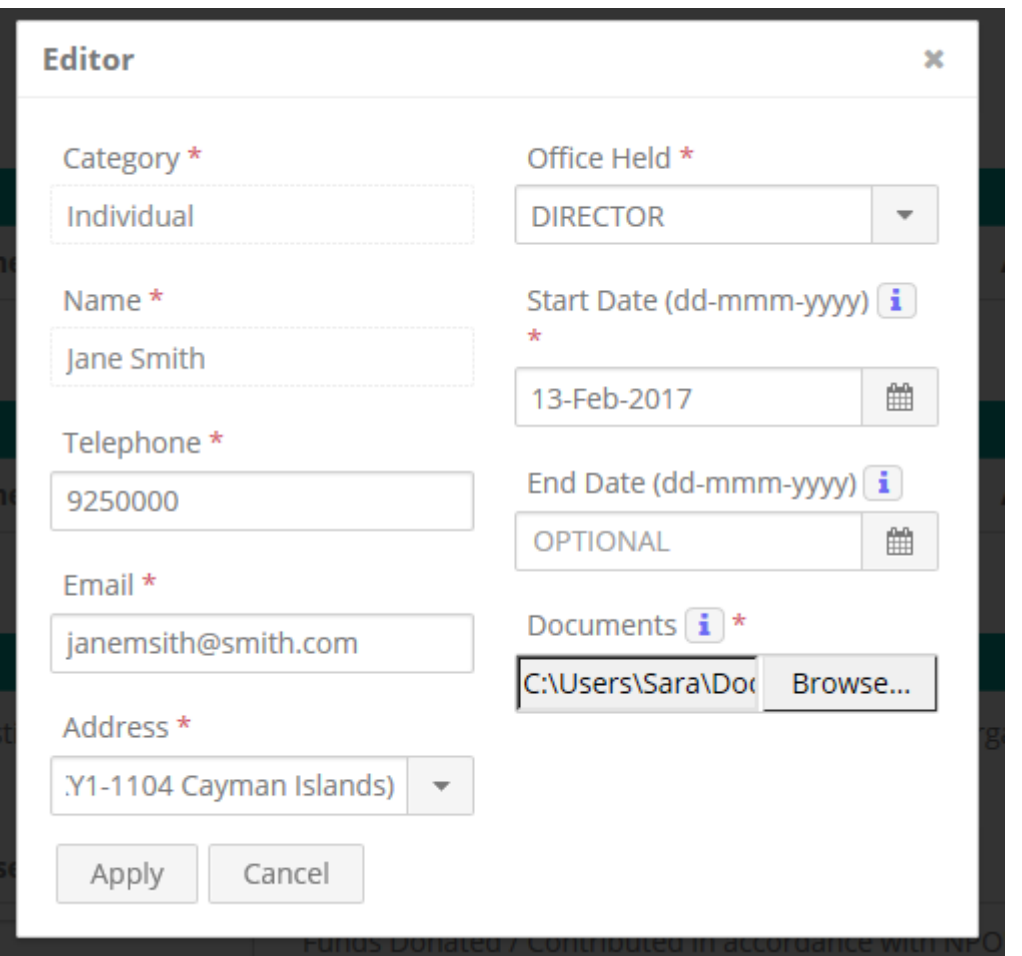

Enter the relevant information or use the drop-down menu to select the correct information and CLICK ON APPLY

![](_page_5_Picture_42.jpeg)

![](_page_6_Picture_0.jpeg)

Keep adding people until you have added all the people to the Controllers, Senior Officers and Managers.

![](_page_6_Picture_43.jpeg)

# **CONTRIBUTIONS AND BANKING ARRANGEMENTS**

In the next section you will need to provide some financial information. For those entities already in existence the below information should comprise of cumulative figures from the previous year for each applicable field. For new entities please provide projected figures

There is also an option to provide financial statements. Please note that the NPO legislation stipulates that those entities that have gross incomes of CI\$250,000 per year and remit 30% off island to have a review done and provide a copy of this review as part of the annual return.

![](_page_6_Picture_44.jpeg)

![](_page_7_Picture_0.jpeg)

In the available banks section, search for your bank, once you have found your bank CLICK ON the arrow to the left to move it to the box to the left. CLICK 'save – I'll finish later'.

![](_page_7_Picture_55.jpeg)

## **REVIEW AND SUBMIT**

You are almost done, carefully review your information once you are satisfied that the information is correct CLICK ON SUBMIT NOW.

The NPO Filing in your Dashboard will change from preparing to pending (this means you have successfully submitted your application). The General Registry will review the information submitted, if they need additional information they will contact you. Once your application has been approved you will get an email notification and the status of your NPO filing in your dashboard will change to Completed. You will be able to view your approved documents in the documents section of your portal.